# **Supervisor Assignment Functions**

Below, you will find instructions for a number of supervisor assignment functions that should prove useful for multiple company supervisor/hierarchy changes.

## **\* We highly recommend that when you begin reassigning supervisor level assignments you start assigning at the highest level first.**

### **How do I promote an employee to a supervisor?**

- 1. Update Supervisor Level Assignment
	- a. Navigate to Employee Maintenance> Employee Assignments>Supervisors>Supervisor Level Assignment Tab
	- b. Click 'Add New:' button
	- c. Choose Supervisor Group and Effective Date
	- d. Click Save Supervisor Assignment
- 2. Add Employees to the New Supervisor
	- a. Navigate to Global Update>Employee Update
	- b. In 'Select a Function:' dropdown choose Supervisor
		- i. Assignment Action: Add
		- ii. New Supervisor: Choose the name of the promoted employee
		- iii. Effective Date: This date should always be the start date of a pay period
		- iv. Stop Date: Leave this blank unless this is a limited assignment
		- v. Highlight employees in the 'Available' box that will be assigned to the new supervisor and click the << button
			- 1. NOTE: Holding down Ctrl will allow you to highlight multiple employees individually
			- 2. NOTE: Holding down Shift will allow you to highlight multiple employees at one time
		- vi. Click SAVE
			- 1. The employees should now be assigned to the new supervisor
- 3. Assign New Security Permissions
	- a. Navigate to Security Setup>User Security
		- i. Select the new supervisor's username in the Select User Dropdown
		- ii. Scroll down on the page to the Group Membership section

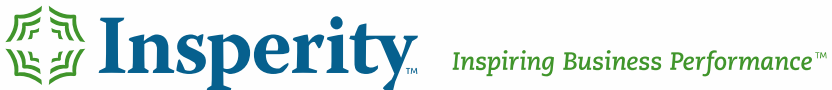

- iii. The Security Group in the 'Group Membership' section will generally be an Employee Level
- iv. Remove the Employee Group Membership and replace with a Manager or Supervisor Group Membership
- v. Click Save

#### **How do I assign supervisors to multiple employees at once?**

- 1. After logging into your system, using the left hand side navigate to: **Global Update** > **Employee Update**
- 2. From there, use the dropdown box in the upper-right of the page (the one that reads **Select a Function**) and choose **Supervisor**
- 3. Once this page loads, you will see the following screen:

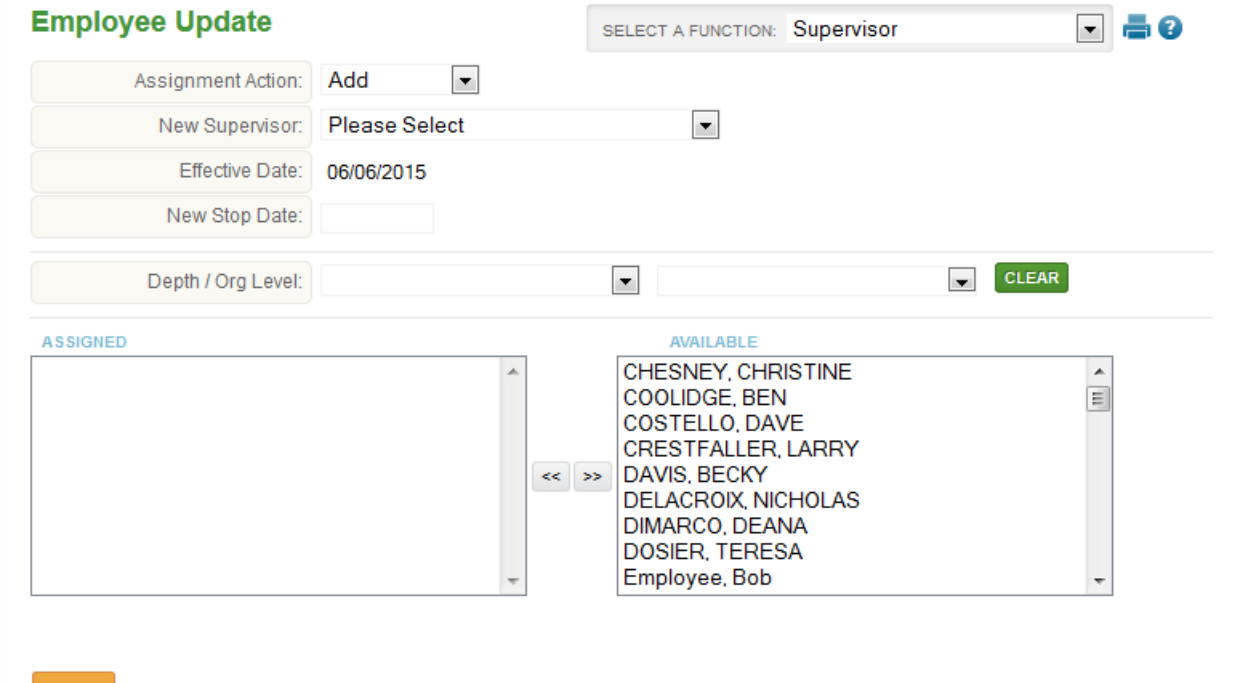

- 4. Starting at the top of the screen:
	- a. Leave the **Assignment Action** as **Add**
	- b. Set **New Supervisor** to the employee/supervisor you wish to assign to your employees.
	- c. You can leave the fields **Effective Date**, **New Stop Date**, and **Depth / Org Level** alone
	- d. Finally, using the Available list, select the employees you wish to have assigned to the supervisor you chose above. Press **<<** to move them from

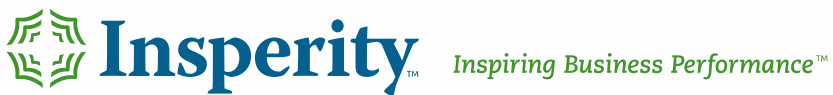

SAVE

the right side of the box to the left. Only names on the left side will be assigned.

e. When ready to commit your changes, click **SAVE** at the bottom of the page.

### **How do I allow a supervisor to approve time of a higher level employee?**

- 1. After logging into your system, navigate to Global Update > Employee Update.
- 2. From there, use the drop-down in the upper right-hand corner and choose "Supervisor" from the list.
- 3. On this supervisor screen, make sure that the Assignment Action is set to "add", the new supervisor is the lower-level employee you wish to assign, and the higher-level employee is selected and moved to the left side of the filter box.
- 4. Finally, click **SAVE**.

**Why doesn't a supervisor's name appear in the list?**

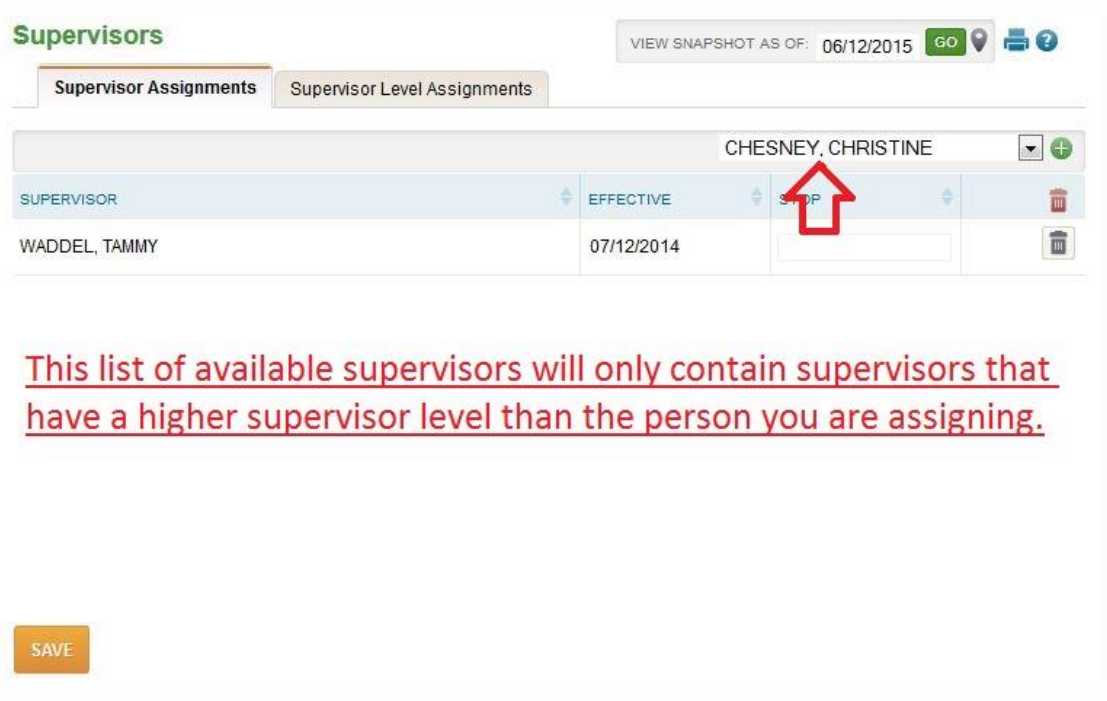

**Note – Only supervisors with a supervisor level above the employee's selected supervisor level will appear in the available supervisors list. For example, if an** 

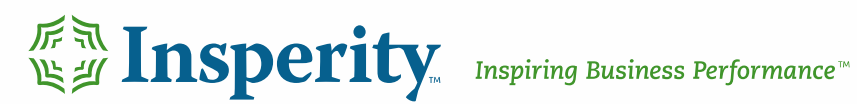

**employee has a supervisor level listed as 'Employee', the supervisor of that employee will need to have a supervisor level of 'Supervisor' or higher.** 

- 1. To establish supervisor assignments, follow these steps:
	- Only establish supervisor assignments after a supervisor group (Supervisor Level) is specified. This can be assigned by going to **Employee Maintenance > Supervisors > Supervisor Level Assignments**
	- Select Employee Maintenance > Supervisors and select the Supervisor Assignments tab.
	- Select the **+** in the Add New section of the page and select the supervisor you wish from the drop-down.
	- Enter a different effective date if you wish (default is the first day of the current period).
	- Click SAVE.
- 2. To change an employee's supervisor group to a lower level (i.e. from supervisor to employee), follow these steps:
	- Set an employee filter to those employees with a supervisor equal to the employee you will be updating. See 'Using Filters' in the Overview section for more information on setting filters.
	- Assign new supervisor(s) to the employees currently assigned to the supervisor via Employee Assignments> Supervisors or Global Update < Employee Update.
	- Remove the employee filter and select the employee whose supervisor level you wish to update.
	- Select Employee Maintenance > Supervisors > Supervisor Level Assignments
	- **Select the lower assignment option under the Supervisor Group tab. The** following message will appear:

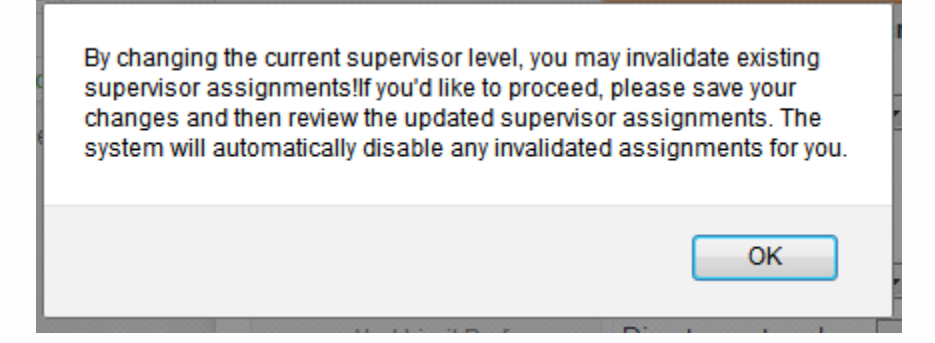

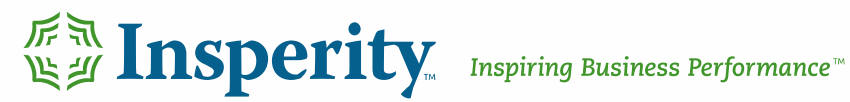

- Select OK.
- Click SAVE.
- The list of available supervisors for the employee will be changed as necessary and previous supervisor assignments to other employees will be removed.
- 3. To modify supervisor group assignments, select the Supervisor Level Assignments tab and the following screen will display:

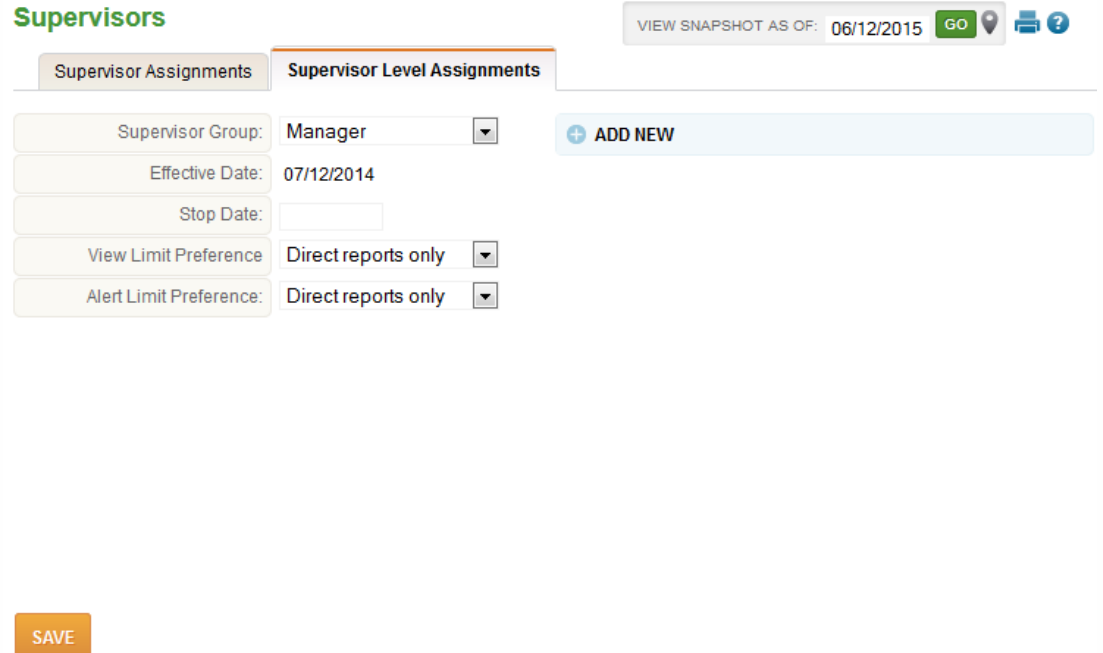

**How do I make an employee an administrator?**

- 1. Navigate to Security Setup > User Security
- 2. Remove the employee's current Group Membership.
- 3. Add the administrator group to Group Memberships.
- 4. Click SAVE

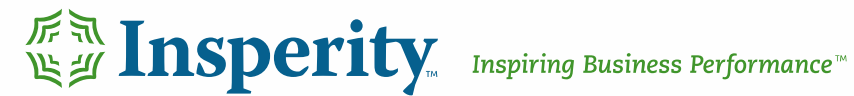